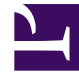

# **SGENESYS**

This PDF is generated from authoritative online content, and is provided for convenience only. This PDF cannot be used for legal purposes. For authoritative understanding of what is and is not supported, always use the online content. To copy code samples, always use the online content.

## eServices Manager Administrator's Guide

Create and Insert Field Codes

7/26/2024

## Contents

- 1 [Creating Field Codes](#page-2-0)
- 2 [Inserting Field Codes into a Standard Response](#page-4-0)

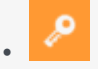

•

• Administrator

Learn how to create field codes and include them in your standard responses.

#### **Related documentation:**

Field Codes in Standard Responses are placeholders for data that changes over time or by customer. Create Field Codes and include them in your Standard Responses.

- Creating Field Codes
- Inserting Field Codes into a Standard Response

## <span id="page-2-0"></span>Creating Field Codes

From the eServices Manager browser window:

- 1. Select the language and **Field Codes** from the drop-down menus.
- 2. Click **New**.

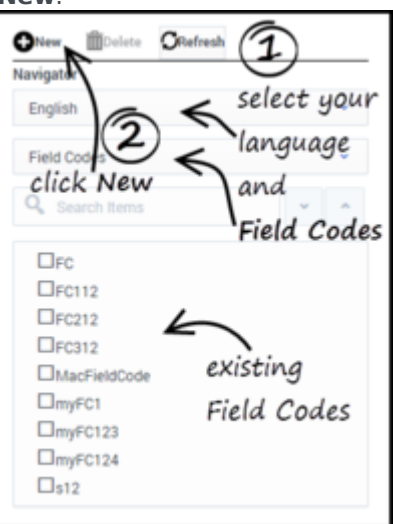

3. To configure your new Field Code, enter the properties you need in the Field Code configuration pane and then click **Save**.

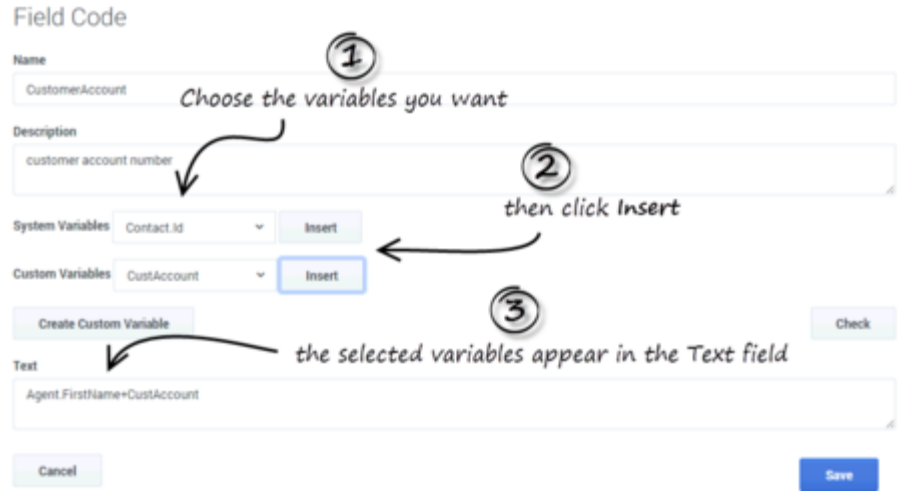

The new Field Code appears in the Category Tree pane. You can edit a Field Code anytime by double-clicking it in the Category Tree.

- 4. Enter a name and (optionally) a description for the field code.
- 5. Select System and/or Custom variables from the drop-down lists.
- 6. Click **Insert** to populate the text box with the selected variables. See a detailed discussion of variables in eServices Manager.

If the custom variable you need is not in the list, you can create a custom variable:

- 1. Click **Create Custom Variable**. The Custom Variable dialog box appears.
- 2. Enter a name (required) and description (optional).

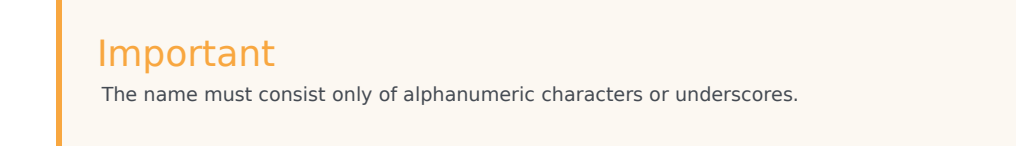

- 3. Select **String** or **Integer** for the type.
- 4. Enter a default value. This is mandatory.
- 5. Click **Add**. The new custom variable appears in the list.

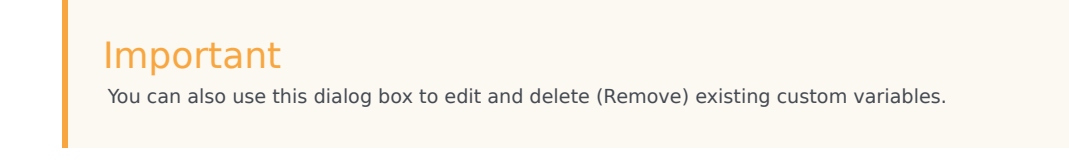

- 6. Click **OK**.
- 7. Enter any other desired text in the Text field. This text must conform to the rules described in Using Formulas in Field Codes.

8. Click **Check** to verify that the field code is well-formed (that is, that it has no typographical errors, missing parentheses, and so on).

For detailed help constructing Field Codes, see Using Formulas in Field Codes.

For examples showing the use of a custom variable and of a complex Field Code, see Field Code Examples

### <span id="page-4-0"></span>Inserting Field Codes into a Standard Response

#### Important

Standard Responses that are intended for use in FAQ objects should not contain field codes.

#### To insert Field Codes:

- 1. Select a Standard Response from the Category Tree or else create a new Standard Response.
- 2. You can insert Field Codes in two ways:
	- Plain text version:
		- 1. Click in the plain text area. A table of field codes displays to the right (if you click elsewhere the table disappears).
		- 2. Drag and drop the field code from the table into the standard response.
	- HTML version:
		- 1. Move the cursor to the right to make the field code table display.
		- 2. Double-click a field code to insert it in the standard response.
- 3. Click **Insert Field Code** to display a list of all the available field codes.
- 4. Select a field code and click **OK** to insert it, together with its required delimiters (), into the Standard Response.
- 5. Click **Check Field Codes** to see the standard response with the Field Codes rendered, showing the default values for each Field Code.